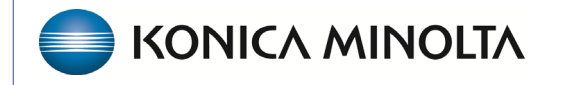

**HEALTHCARE IT** 

# **Exa® PACS/RIS**

# **Feature Summary**

**Posting Payments** 

©2023 Konica Minolta Healthcare Americas, Inc.

500-000765A

#### Contents

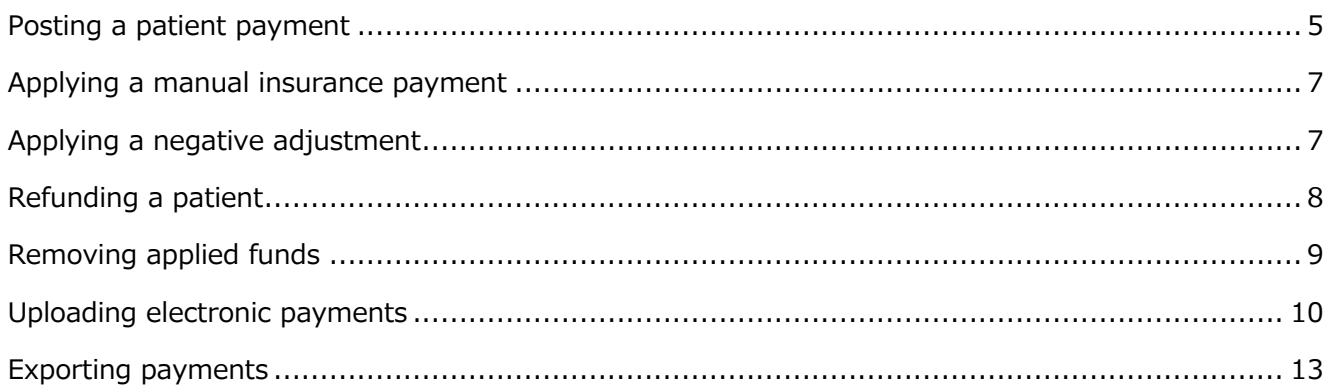

#### Posting a payment Exa Billing

#### **Burger** > **Billing**... ...**Payments**

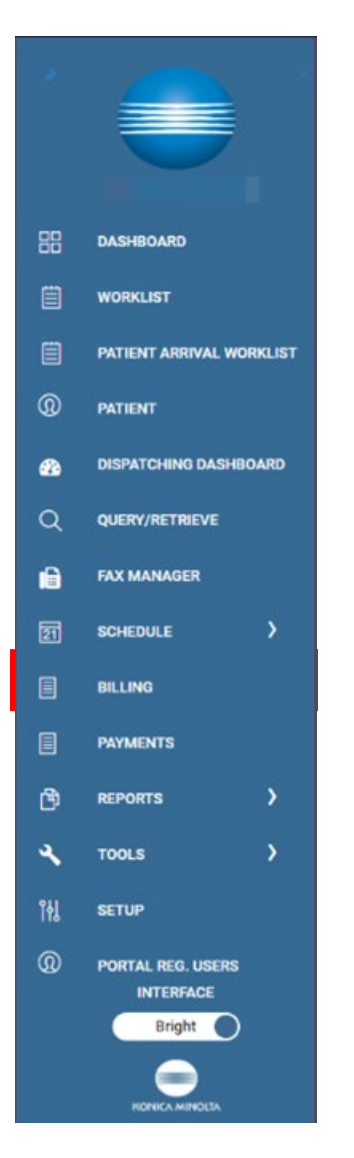

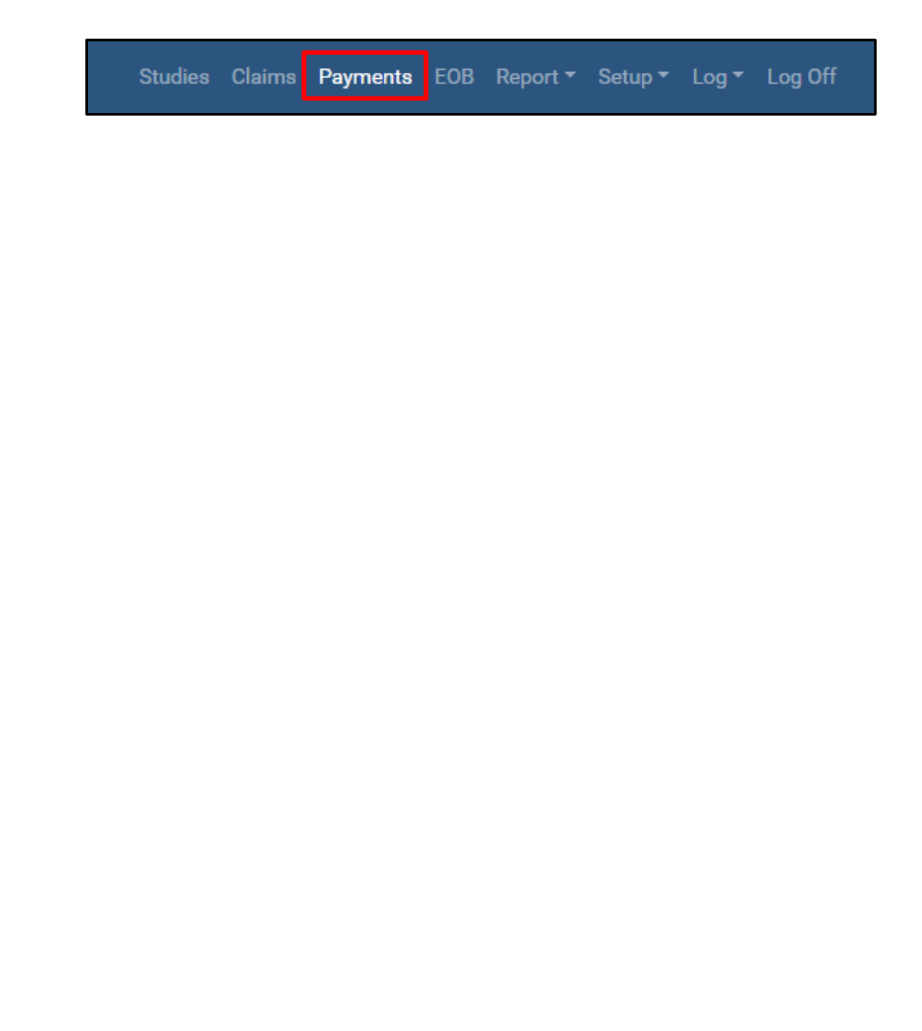

Posting a payment in Exa Billing refers to recording payments from patients, insurance companies, or other third-party payers and applying them to the corresponding patient accounts. It involves updating the financial records and reconciling the payments with the billed charges.

In Billing, select **ADD** to post a manual payment.

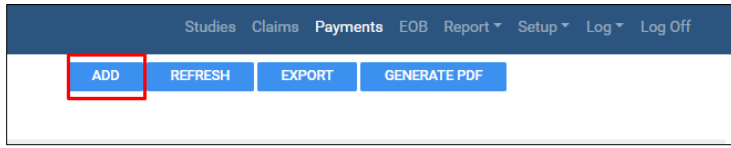

Enter settings in the **Payments** screen.

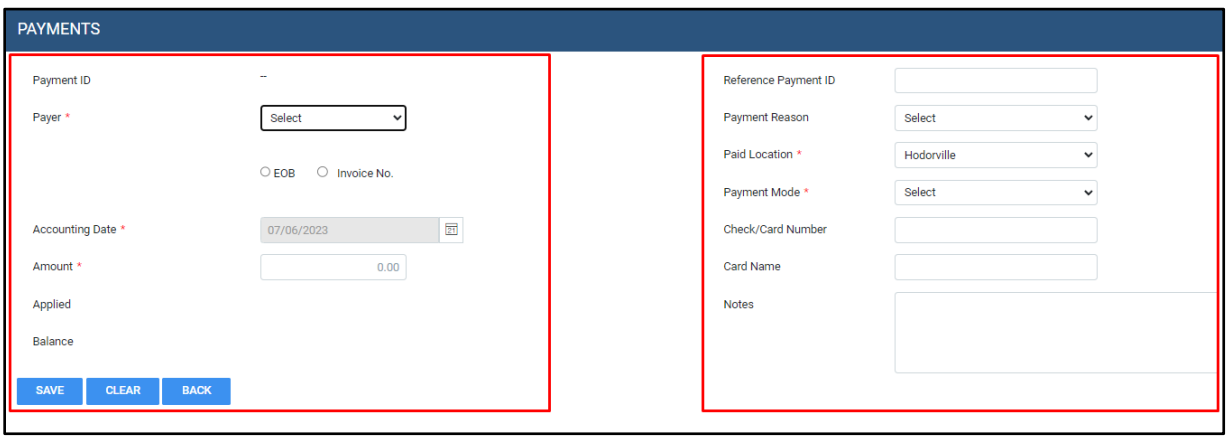

#### Left pane:

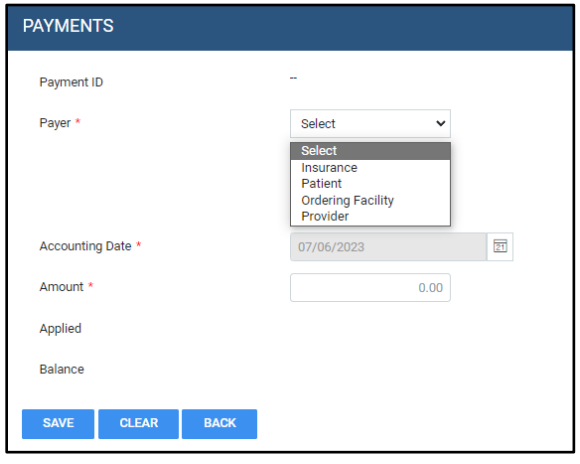

- Payment ID The system will generate a payment ID after you save the payment.
- Payer Select Insurance, Patient, Ordering Facility, or Provider, and then select corresponding payer information in the second drop-down that appears.
- Accounting date This is specific to each customer, but accounting dates can be the day the payment was received or the day the payment was posted (when it arrives at the bank.)
- Amount The total payment to be applied.
- Applied The amount of funds used when posting the payment.

#### Right Pane:

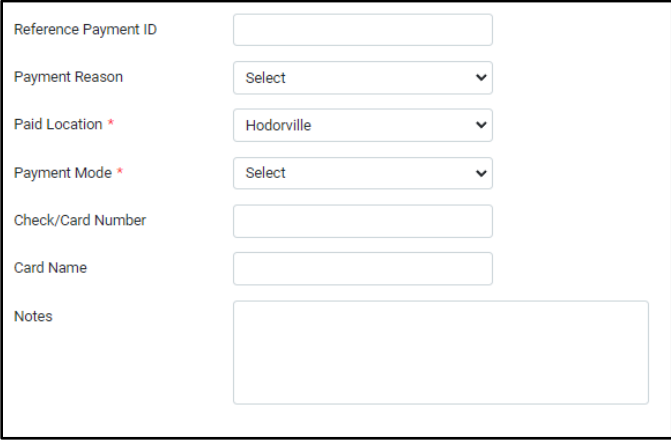

- Reference Payment ID Internal numbers or notes.
- Payment Reason Select a reason such as Copay, Self, or Insurance. You can add more payment reasons in the Billing the Setup screen.
- Paid Location If there are multiple facilities, select the facility the payment applies to.
- Payment refers to the method of payment
- Check/Card Number Unless the payment is cash, enter a check / EFT number or card number. If using a card, avoid entering the whole card number.
- Notes Type notes to appear on the receipt.

#### <span id="page-4-0"></span>**Posting a patient payment**

When posting a patient payment, the Payer search bar prompts the user to enter the patient's information.

When the patient is identified, payments can be applied to claim lines. The dependent claims with an open balance appear under the **Pending Payment by Patient/Claim/Invoice No.** section. Here, you can open the claim by double-clicking it or selecting the edit (pencil) button and apply the funds.

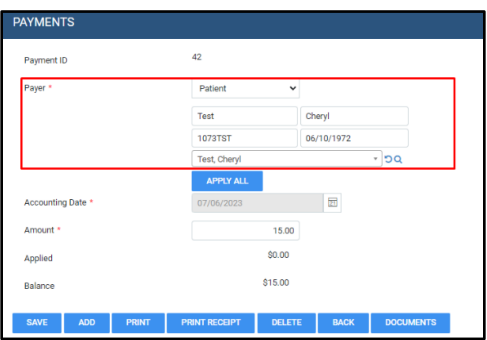

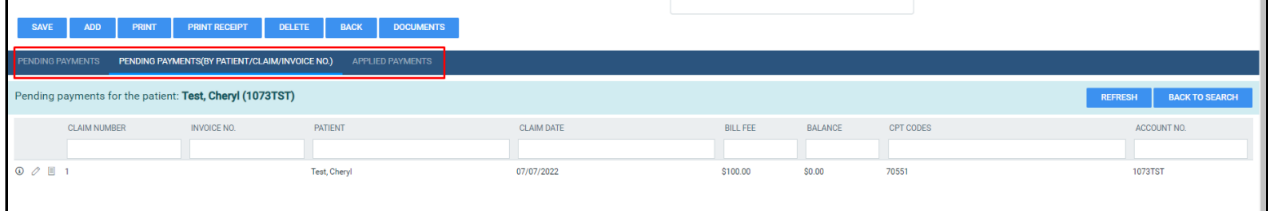

Enter the payment in the **This Payment** column. If an adjustment is applicable to the claim, you can enter the adjustment here.

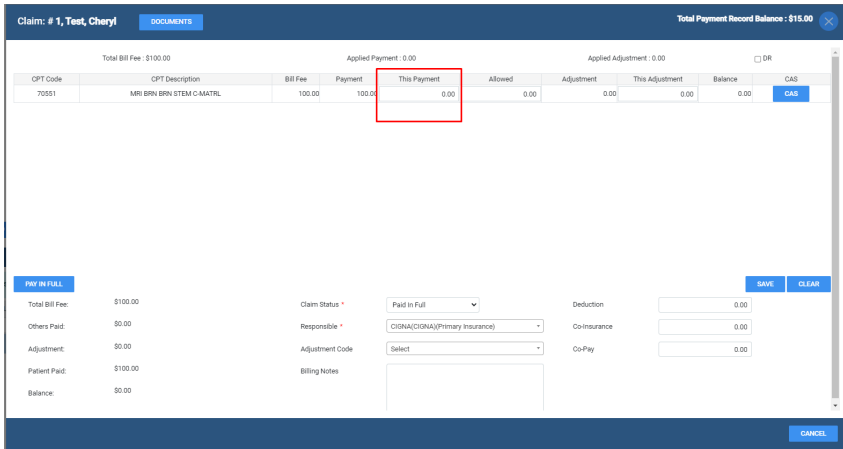

If the applied amount resolves the balance on the claim, the claim status automatically changes to Paid in Full. You can add adjustment codes to the claim on this screen. The applied payment appears in the Applied Payments tab.

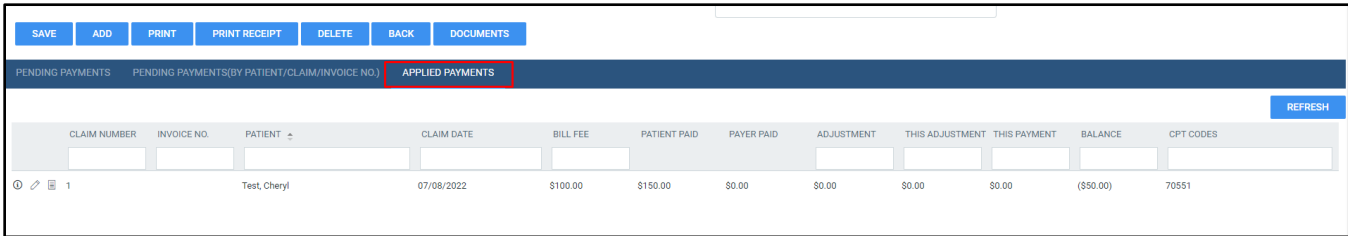

#### <span id="page-6-0"></span>**Applying a manual insurance payment**

Follow the steps in boxes 1 and 2 to add an insurance payment. Note that you must select the insurance option and choose a payment mode of EFT or Check. Alternatively, you can select the payment mode of Adjustment if the insurance payment is a take-back from another account.

After creating the payment, search for the claims on the EOB on the **Pending Payments (by Patient/Claim/invoice No.**) tab.

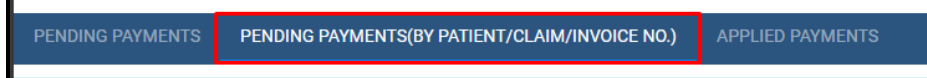

# <span id="page-6-1"></span>**Applying a negative adjustment**

- *Credit adjustments* remove money/balances such as a small balance write-off.
- *Debit adjustments* add money/balances back to the transaction, such as interest paid.
- *Refund debits* apply when the patient needs a refund
- *Recoupment debits* occur when insurance may take back payments

п

## <span id="page-7-0"></span>**Refunding a patient**

When you need to issue a patient refund, you must first identify the overpayment by checking the claim. To do this, you can open the claim and select the **Payment** tab at the bottom of the screen.

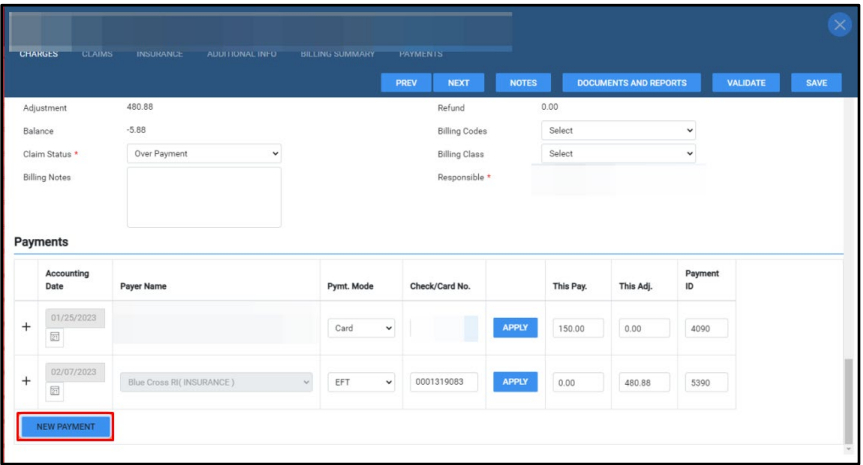

Select the **New Payment** button and then select the responsible party as the patient. Under the payment mode, choose **Adjustment**.

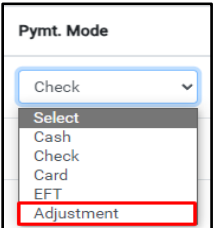

In the new screen, select **DR** and add the adjustment amount. Select the adjustment code as **Refund**, and then select **Save**.

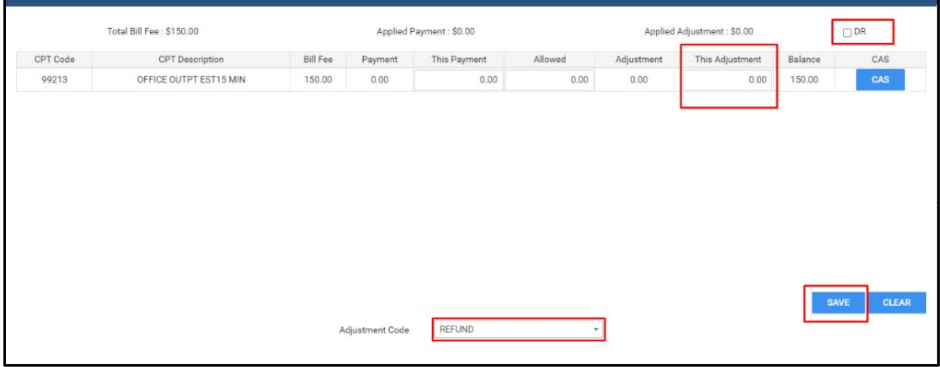

The adjustment appears in the payment screen.

# <span id="page-8-0"></span>**Removing applied funds**

You can remove applied funds on a claim by opening the claim in the payment module.

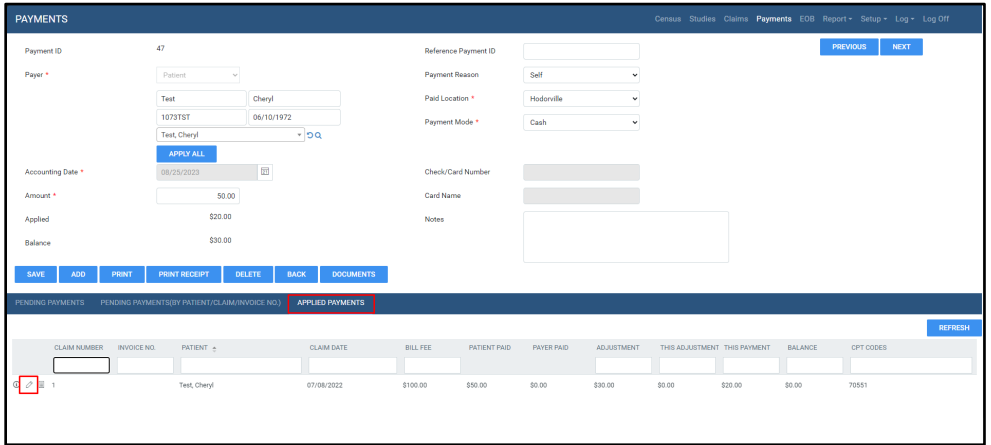

Select the edit (pencil) button to open the claim.

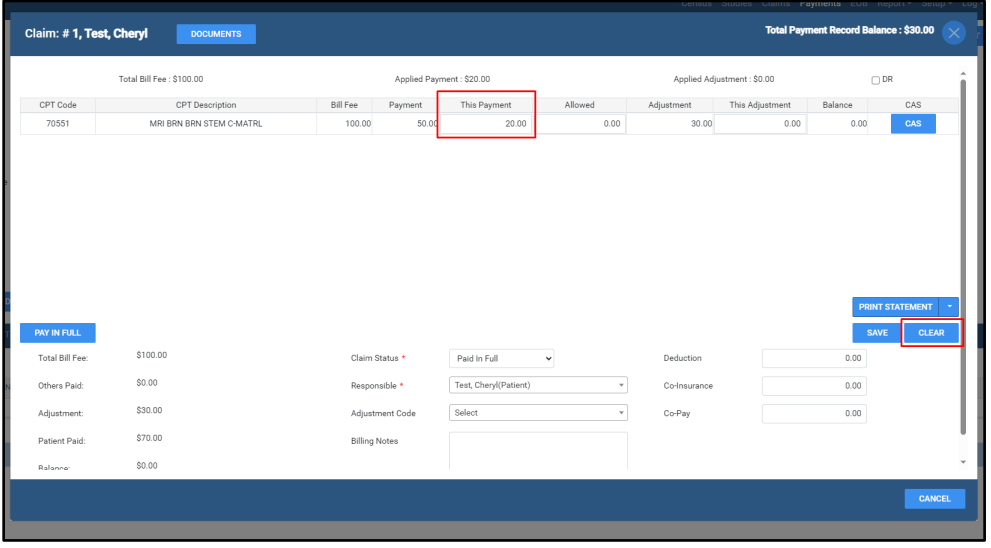

Select **CLEAR** or manually zero out the payment in the **This Payment** box and select **SAVE**.

If you need to remove funds, you can use an adjustment code. If the existing adjustment codes don't meet your needs, you can create a new one in Billing's **Setup** area.

We recommend adding a billing note when adjusting a payment. The payment history still appears on the claim. A payment must be deleted if it needs to be completely removed from the claim history.

### <span id="page-9-0"></span>**Uploading electronic payments**

In Exa Billing, you can upload 835 files. In the healthcare industry, 835 files often refer to Electronic Remittance Advice (ERA) files. These files contain important information about claim payments and are commonly used by healthcare practices, facilities, and billing companies to automate the process of posting claim payments into their systems.

To upload a payment file, first download it to your desktop or designated folder. In Billing, select the **EOB** tab, and then select **Upload & Process EOB File**.

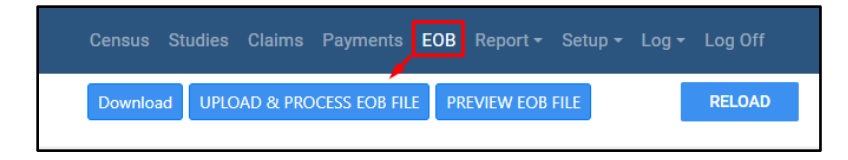

Select the payment file and select **Open**. Payment files can be stored in a folder of your choice.

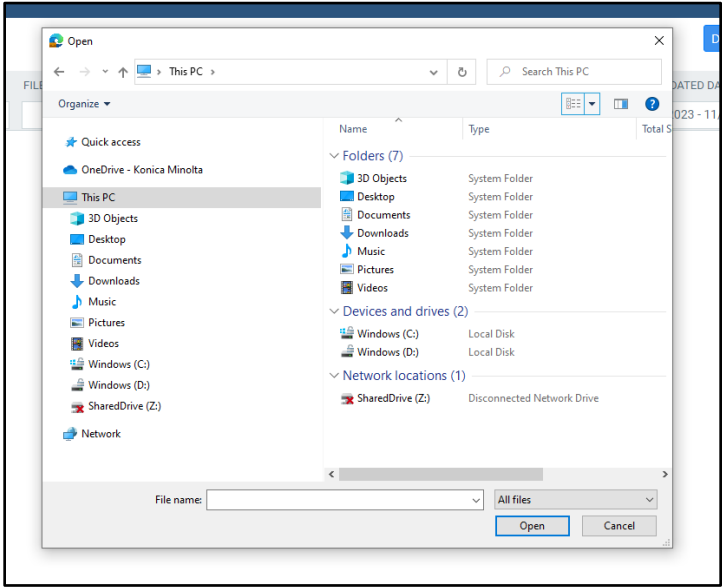

Choose the insurance carrier the payment pertains to.

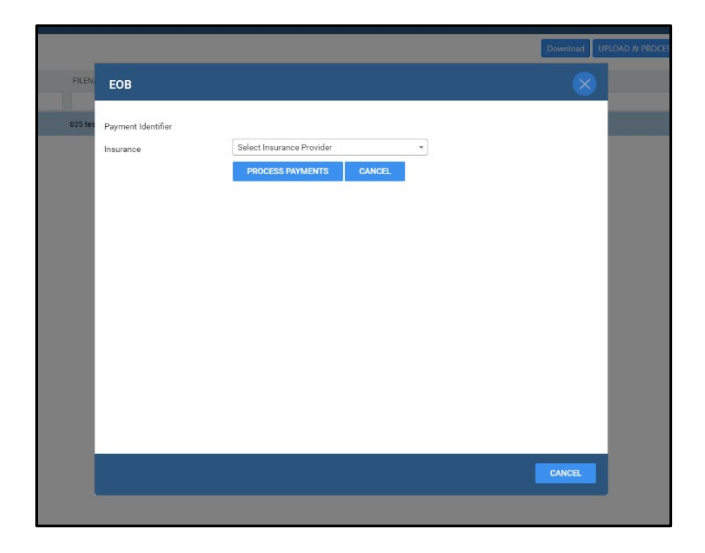

#### Select **PROCESS PAYMENTS**.

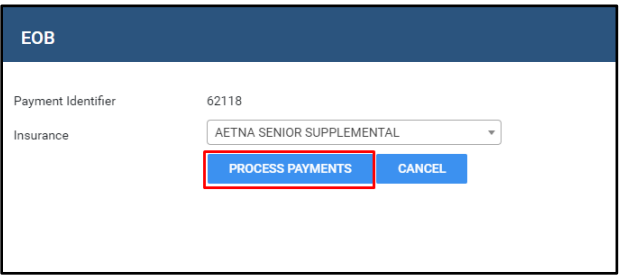

The file appears in the EOB screen, and the status should be Success.

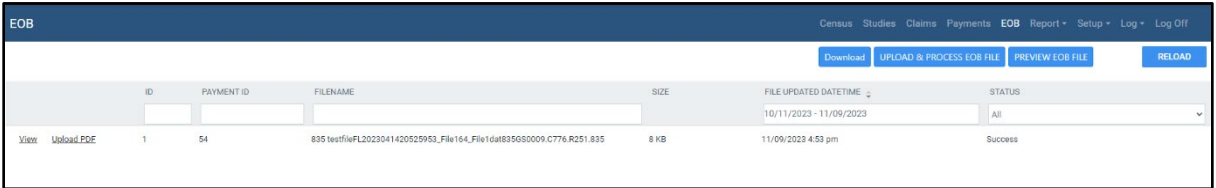

Payments are matched based on last name. The patient's name entered at the time of registration must match the patient's name on their insurance card. If it does not match, the claim is not automatically posted.

The uploaded file now has a payment ID and can be found in the Payment Tab.

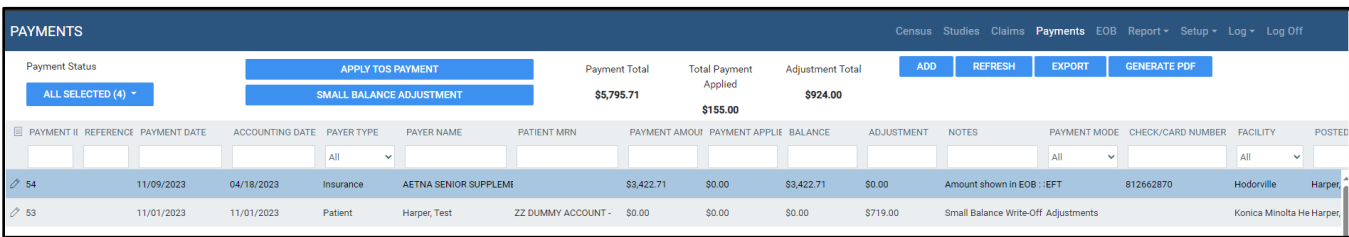

The system also displays the payment amount and the amount received that matches outstanding claims.

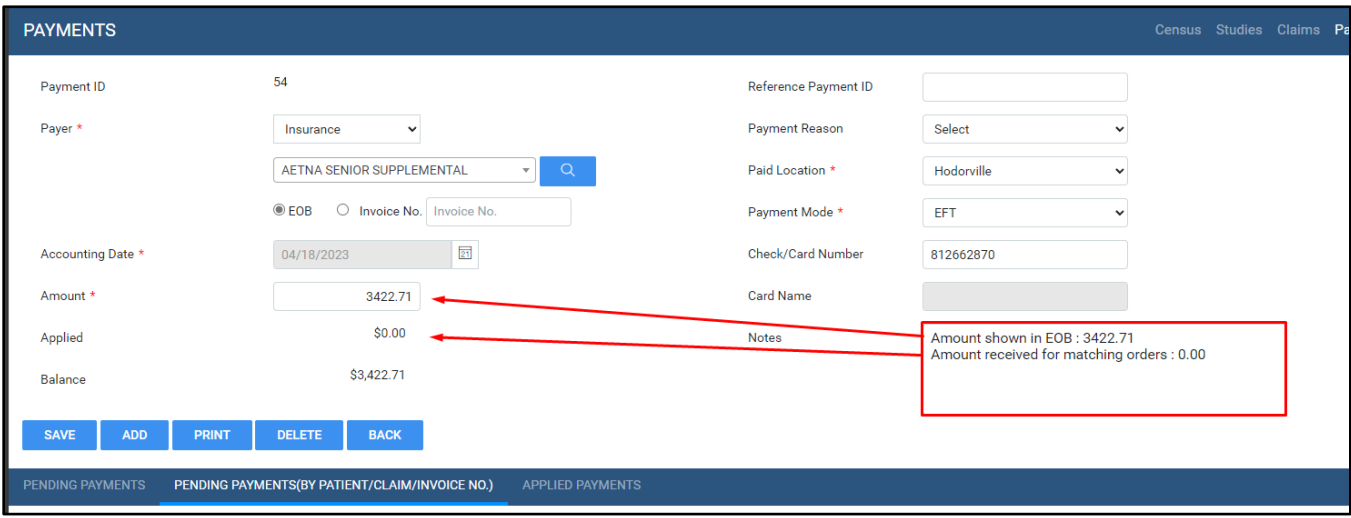

If a payment does not automatically post to a claim, you can find the claim by searching in the PENDING PAYMENTS (BY PATIENT/CLAIM/INVOICE NO.) tab.

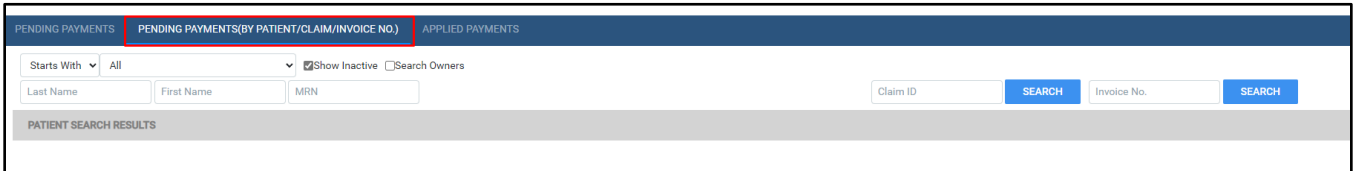

## <span id="page-12-0"></span>**Exporting payments**

Payment records can be exported as an alternate way to manage raw payment data in a custom format. The criteria for export can be filtered by any field that has the dropdown button.

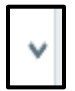

After setting the criteria, select **Export** in the top right corner. The report is in .csv format and has all columns listed in the payment module.

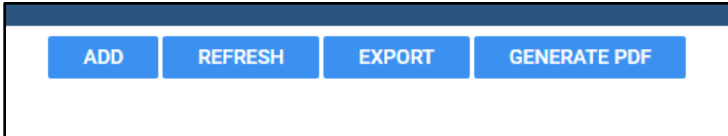